## **Skyward EA Plus: Back Up Grade Book to Excel Using Grade Sheet Report**

This handout takes you through creating a back up copy of your grade book in Excel, utilizing the Grade Sheet report. This report can be saved for a digital back up of your grades or printed for a hard copy backup.

#### Click on the **My Classes link**

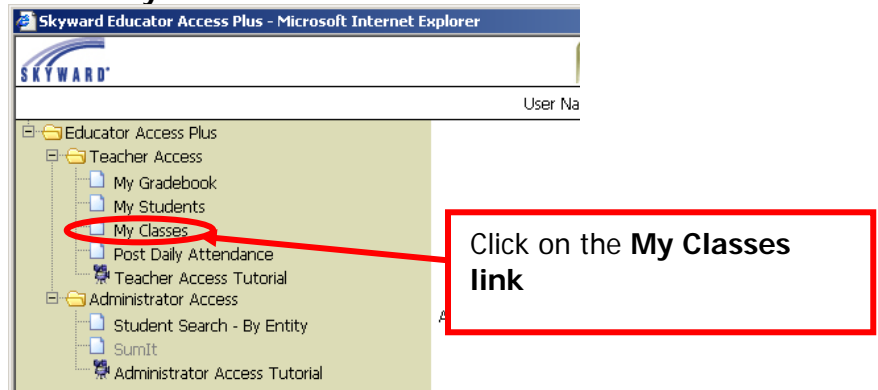

Click on the **Class Options link** for the class you want **to back up.** 

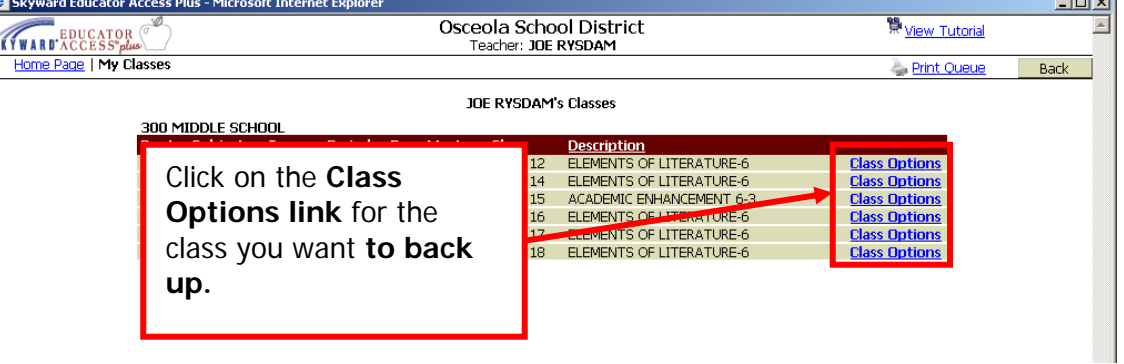

# Click on the **reports link.**<br>**<u>Extyward Educator Access Plus - Microsoft In</u>**

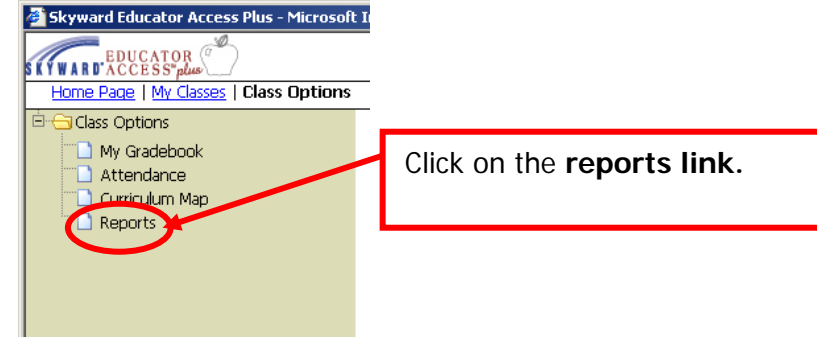

 $\sim$  100  $\sim$  100  $\sim$ 

Click on the **Grade Sheet Report link** 

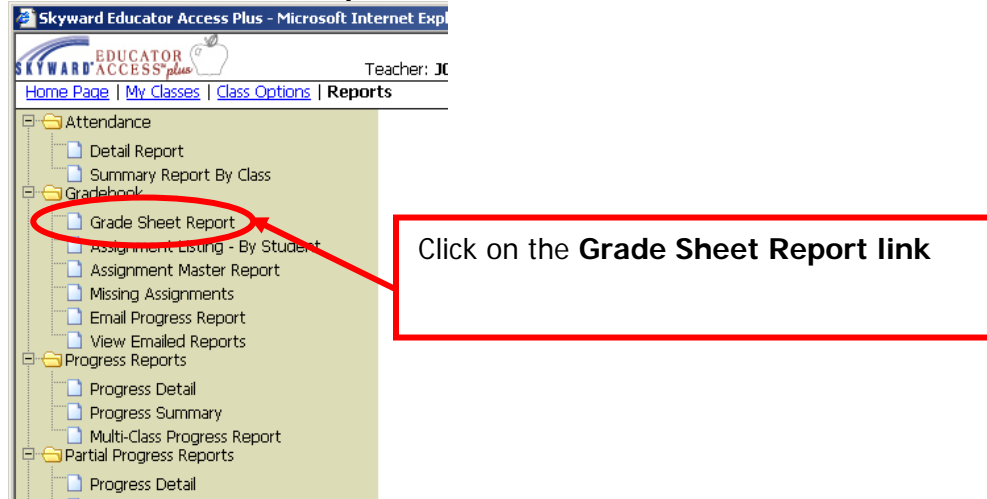

Use the **check boxes and radio buttons** to determine the information **you want to show up in the report.** Make sure student name or student ID is checked. Then click the **Export to Excel Button.** 

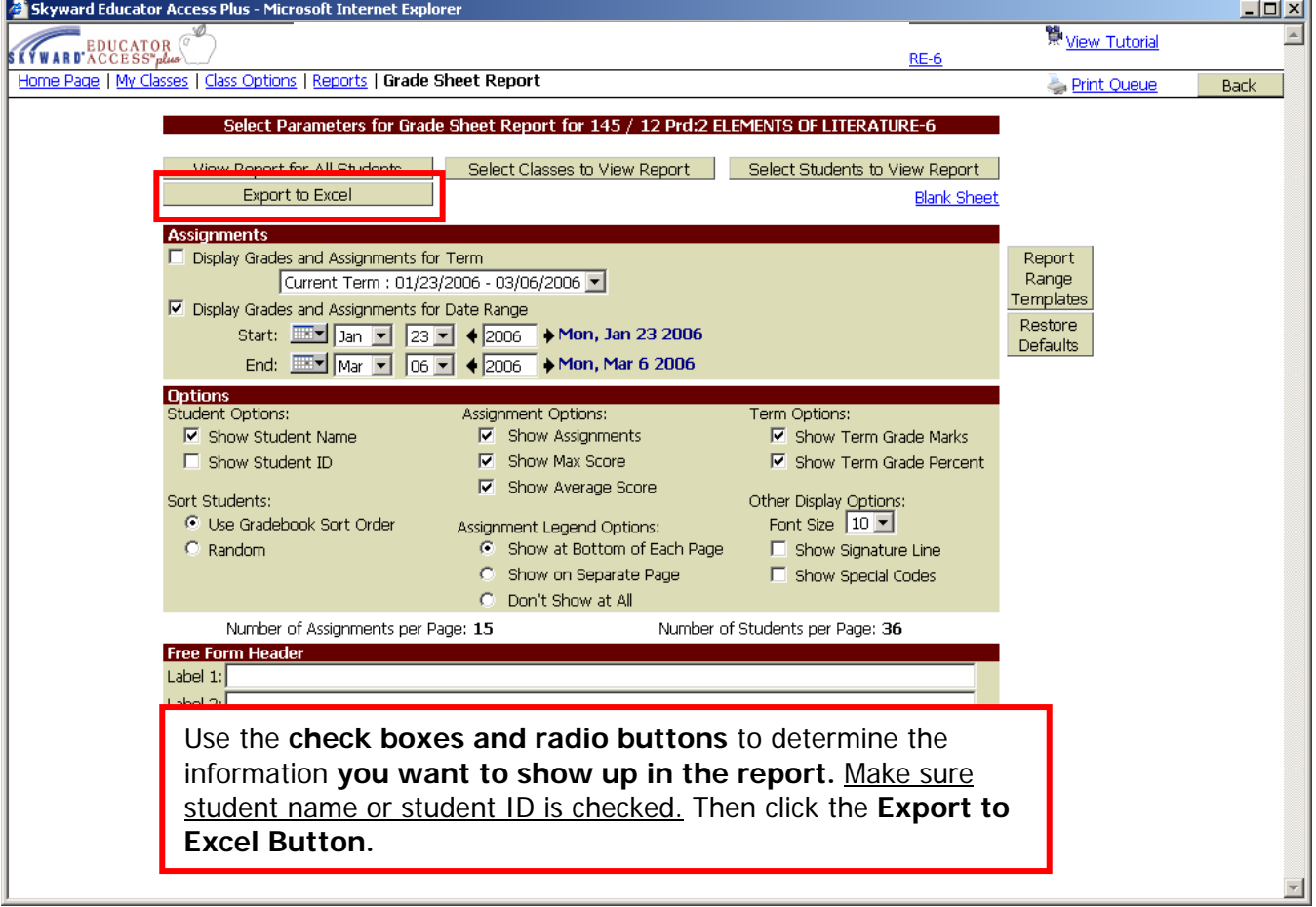

The grade book will begin exporting. If you **see the security message bar at the top, right click it and select download file.** 

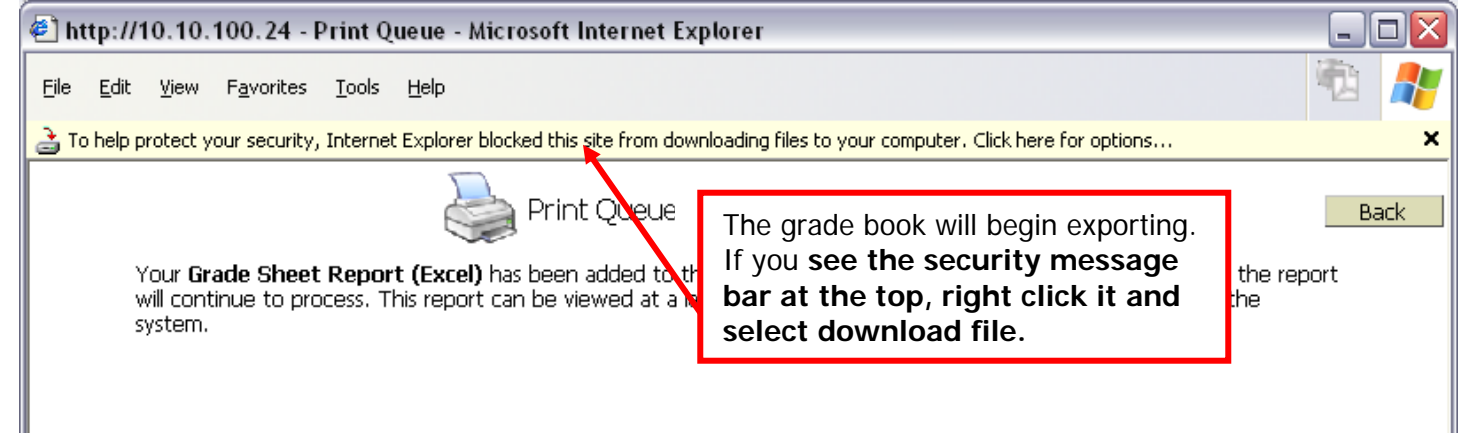

After selecting download the file, **click the open button to view** the Excel document.

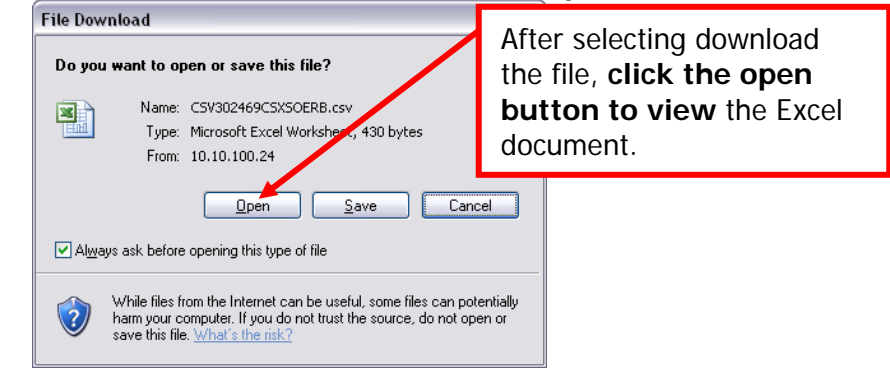

The Excel document **will look very much like your grade book if you check the appropriate boxes before running.** If you **desire to have a hard copy, print the file** or save the file if you want to keep a digital copy of your grades. **To save the file, click the file menu and select save as.**  i e Lyd

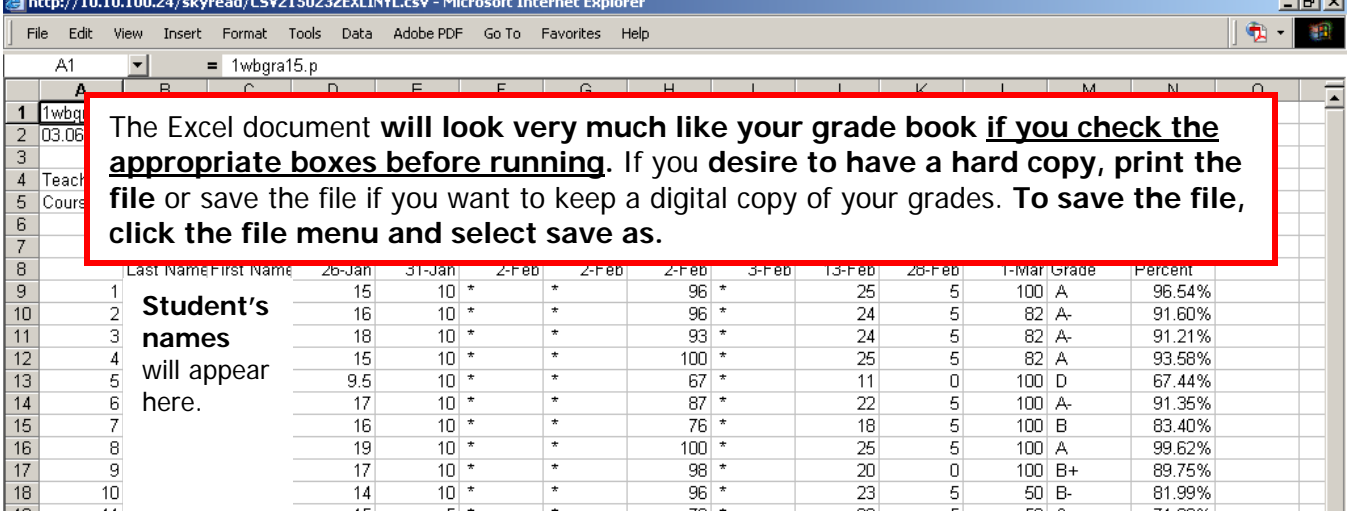

Go to the **file menu** > select **save as** > and locate the **place you want the file save. Your network folder is recommended for files as important as grade backups. Please note: saving the file to the C: drive or to your desktop is not an effective backup location, as it is dependent on your computer never malfunctioning.** Please utilize your network space for this reason! Make sure you **change the file save as type** to Be sure to **change** the save as type **to Microsoft Excel Workbook (\*.xls)**  Then click **save.**

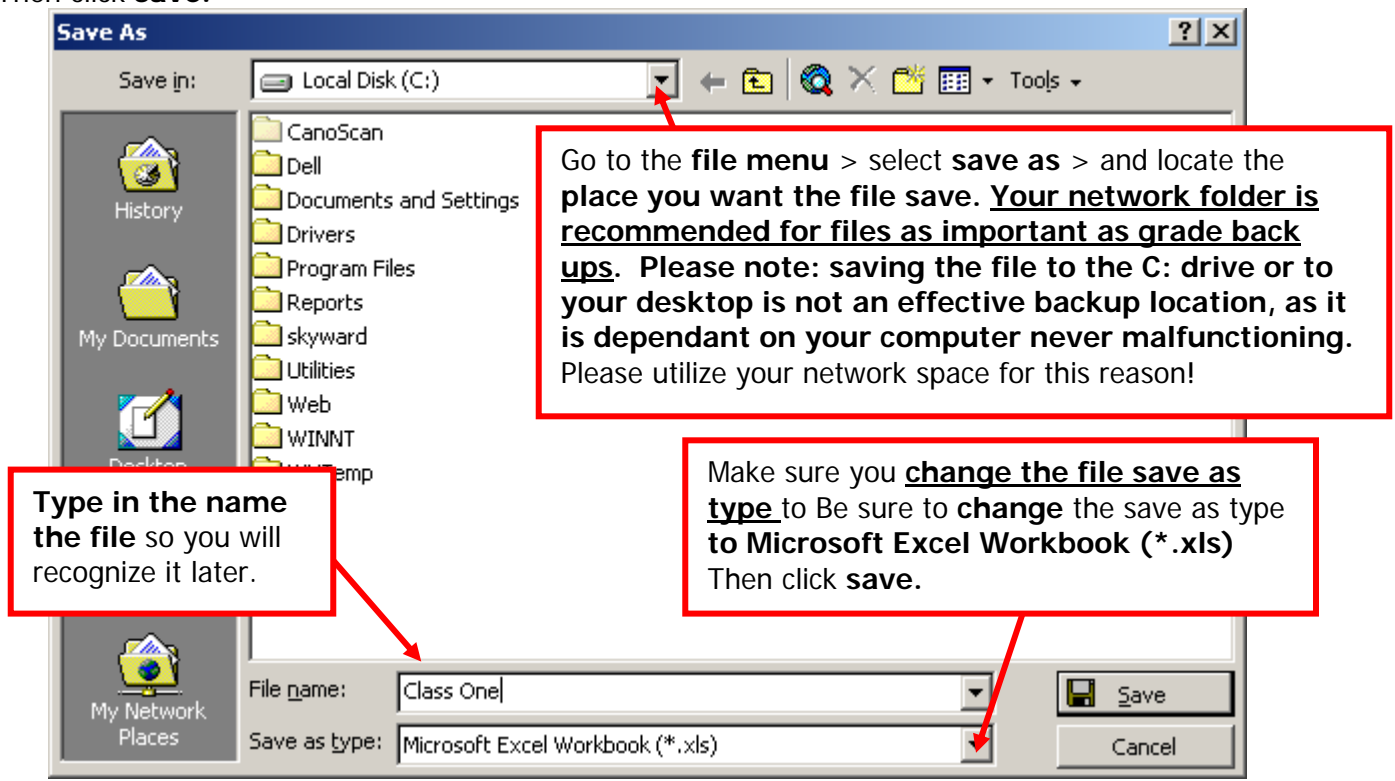

### **Please Note:**

- If you save the Excel file and **make changes to the Excel file, your grade book WILL NOT update. The Excel file is only a copy of your grade book!**
- If you would **like assistance modifying the way the Excel document looks or prints,** please **submit a help desk** with your question and the technology department will assist you.
- If you would like **assistance modifying the Excel file for uses such as class rosters** or attendance sheets, please **submit a help desk** with your question and the technology department will assist you.
- If you would like **assistance modifying the Excel file for such uses as an alternate to the red grade books,** please **submit a help desk** with your question and the technology department will assist you.

### **Recommended Backup Schedule**

• Backup **each class once per week** using the date as part of the file name o Example: Sci4Hr05Mar2007

### **Archived Files**

- It is recommend to save **4 historical backups (for each class) each month,** one for each week of the month
- At the **end of the month delete all backups but the last week** of the month for each class
- At the **end of the year, save one final backup of each class** for long-term archiving